## 解决方案实践

# 语义分析**-**情感分析

文档版本 1.0.1 发布日期 2024-04-28

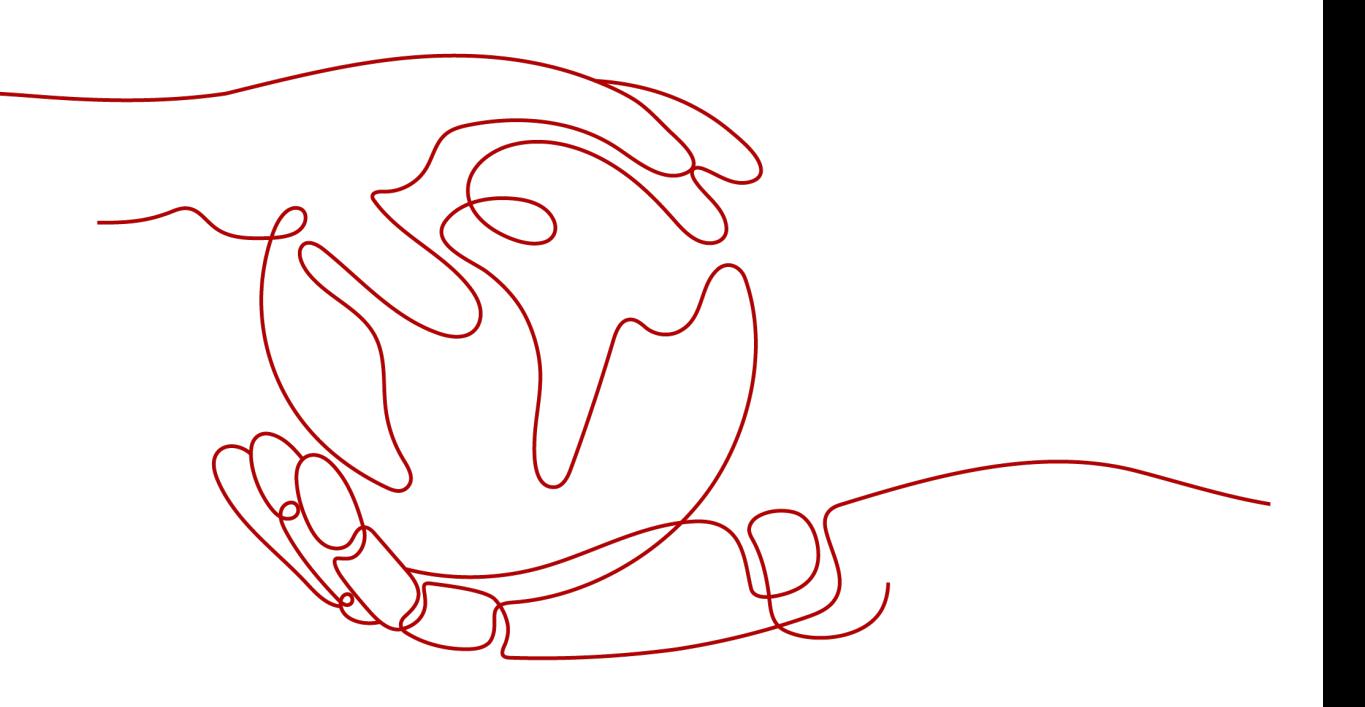

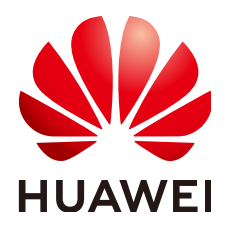

#### 版权所有 **©** 华为技术有限公司 **2024**。 保留一切权利。

非经本公司书面许可,任何单位和个人不得擅自摘抄、复制本文档内容的部分或全部,并不得以任何形式传 播。

#### 商标声明

**、<br>HUAWE和其他华为商标均为华为技术有限公司的商标。** 本文档提及的其他所有商标或注册商标,由各自的所有人拥有。

#### 注意

您购买的产品、服务或特性等应受华为公司商业合同和条款的约束,本文档中描述的全部或部分产品、服务或 特性可能不在您的购买或使用范围之内。除非合同另有约定,华为公司对本文档内容不做任何明示或暗示的声 明或保证。

由于产品版本升级或其他原因,本文档内容会不定期进行更新。除非另有约定,本文档仅作为使用指导,本文 档中的所有陈述、信息和建议不构成任何明示或暗示的担保。

安全声明

## 漏洞处理流程

华为公司对产品漏洞管理的规定以"漏洞处理流程"为准,该流程的详细内容请参见如下网址: <https://www.huawei.com/cn/psirt/vul-response-process> 如企业客户须获取漏洞信息,请参见如下网址: <https://securitybulletin.huawei.com/enterprise/cn/security-advisory>

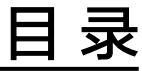

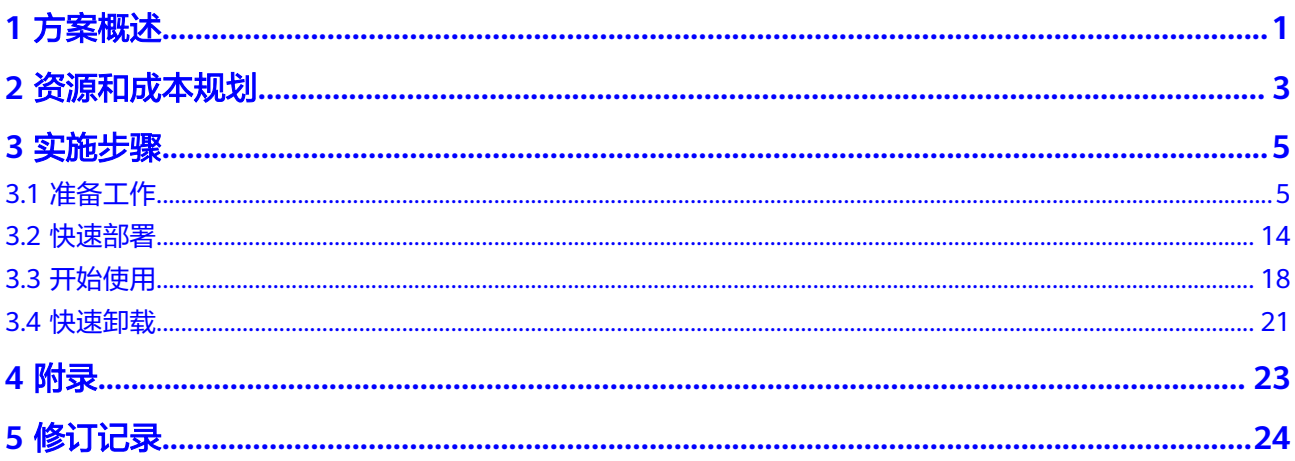

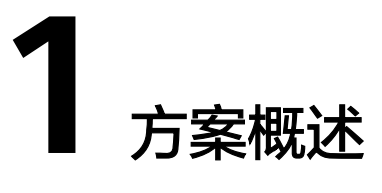

### <span id="page-4-0"></span>应用场景

该解决方案基于华为云自然语言处理NLP技术构建,针对电商,汽车领域,自适应领 域(通用、电商、汽车)的用户评论,用户可将其上传到对象存储服务OBS,本方案 提供自动化情感分析,并将结果存放到指定的对象存储服务 OBS桶。

## 方案架构

该解决方案帮助用户快速在华为云上通过函数工作流 FunctionGraph调用自然语言处 理NLP技术,分析用户评论文本的情感。解决方案架构图如下:

图 **1-1** 方案架构图

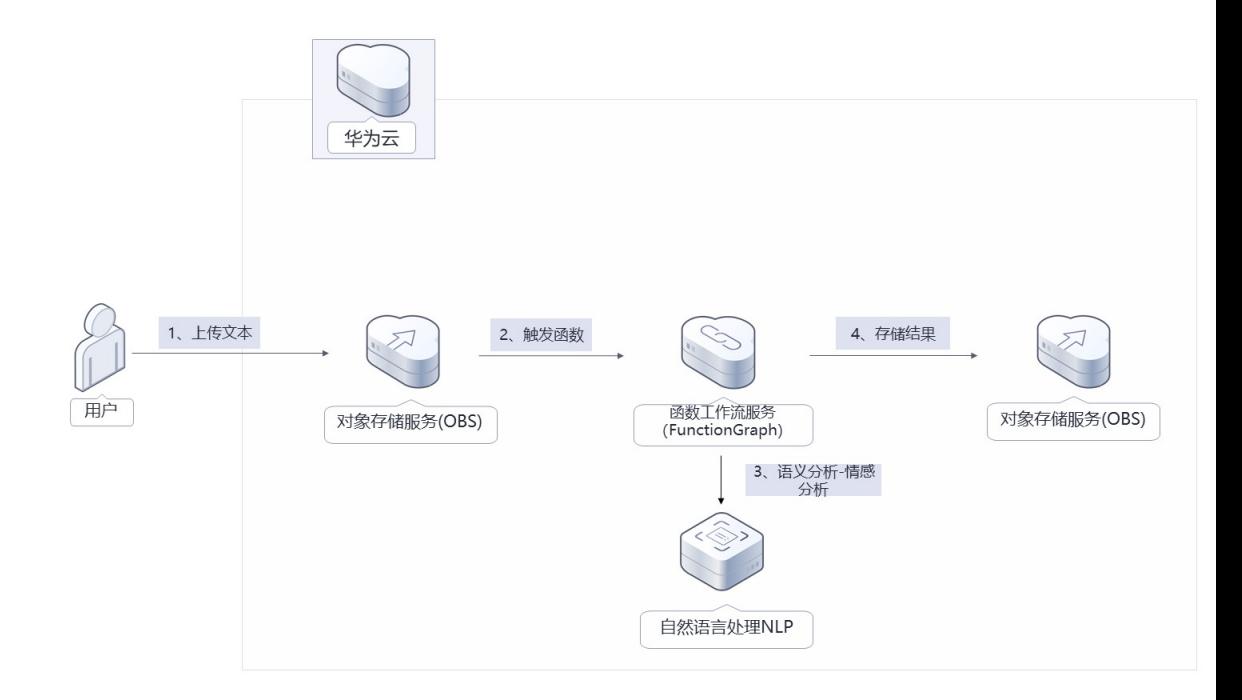

该解决方案会部署如下资源:

- 创建两个对象存储服务OBS桶,一个用于存放用户上传的用户评论文段,当用户 上传后,自动通知函数工作流进行处理,并将结果以JSON文件格式返回至另一个 OBS桶中。
- 使用函数工作流FunctionGraph, 用于实现调用情感分析服务业务逻辑, 当收到 OBS上传文段通知后,自动调用NLP情感分析服务进行语义识别,并将结果存放在 OBS桶内。
- 使用NLP情感分析,提供用户评论情感分析。用户只需将文本上传至OBS桶,即可 自动识别该文本情感(正负),以及标签置信度。

## 方案优势

- 降本增效 按需付费,用户只需花费少量成本,即可获取用户情感分析结果,极大降低人力 成本。
- 开箱即用 企业业务系统只需对接华为云对象存储服务OBS,即可实现用户评论自动情感分 析,降低集成NLP情感分析服务的难度。
- 识别率高 采用华为云自然语言处理NLP技术,在相关领域具有较高的识别率。

## 约束与限制

- 部署该解决方案之前,您需注册华为账号并开通华为云,完成实名认证,且账号 不能处于欠费或冻结状态。如果计费模式选择"包年包月",请确保账户余额充 足以便一键部署资源的时候可以自动支付;或者在一键部署的过程进入费用中 心,找到"待支付订单"并手动完成支付。
- 卸载解决方案前,请先确保OBS桶中无数据,否则解决方案将卸载失败。
- 使用该解决方案前,需要开通自然语言处理 NLP的情感分析 (领域版)服务,开 通流程请参考**NLP**[开通服务](https://support.huaweicloud.com/usermanual-nlp/nlp_01_0003.html)。

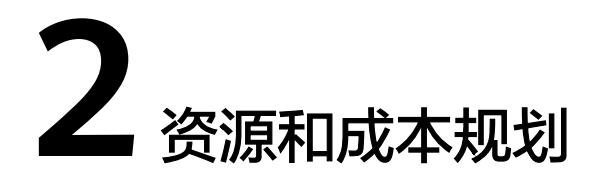

<span id="page-6-0"></span>该解决方案主要部署如下资源,以下费用仅供参考,具体请参考华为云官[网价格详](https://www.huaweicloud.com/pricing.html) [情](https://www.huaweicloud.com/pricing.html),实际收费以账单为准。

表 **2-1** 成本预估(仅供参考)

| 华为云服务                       | 计费说明                                                                                                    | 每月花费 (调用100万次)                           |
|-----------------------------|----------------------------------------------------------------------------------------------------|------------------------------------------|
| 自然语言处理 NLP<br>情感分析(领域<br>版) | ● 区域: 华北-北京四<br>包年包月, 按接口调用次数<br>10万: 640元/年<br>30万: 1800元/年<br>50万: 2800元/年<br>100万: 5200元/年<br>300万: 1440元/年<br>按需付费<br>$\bullet$<br>8元/1千次                                                                                                    | 按调用次数计费,详细请参<br>考每月账单。                   |
| 对象存储服务 OBS                  | • 区域: 华北-北京四<br>存储空间: 数据存储 (多AZ<br>存储)<br>默认存储类别: 标准存储<br>• 桶策略: 私有<br>● 请求费用: 0.0100元/万次<br>存储空间: 0.1390元/GB/月<br>$\bullet$<br>流量费用:<br>公网流出流量 / 00:00-08:00<br>(闲时) 0.2500元/GB<br>公网流出流量 / 08:00-24:00<br>(忙时) 0.5000元/GB<br>费用包括存储空间、请求费<br>用、流量费用两部分,具体<br>请参考OBS计费详情。 | 费用包括存储空间、请求费<br>用、流量费用两部分,详细<br>请参考每月账单。 |

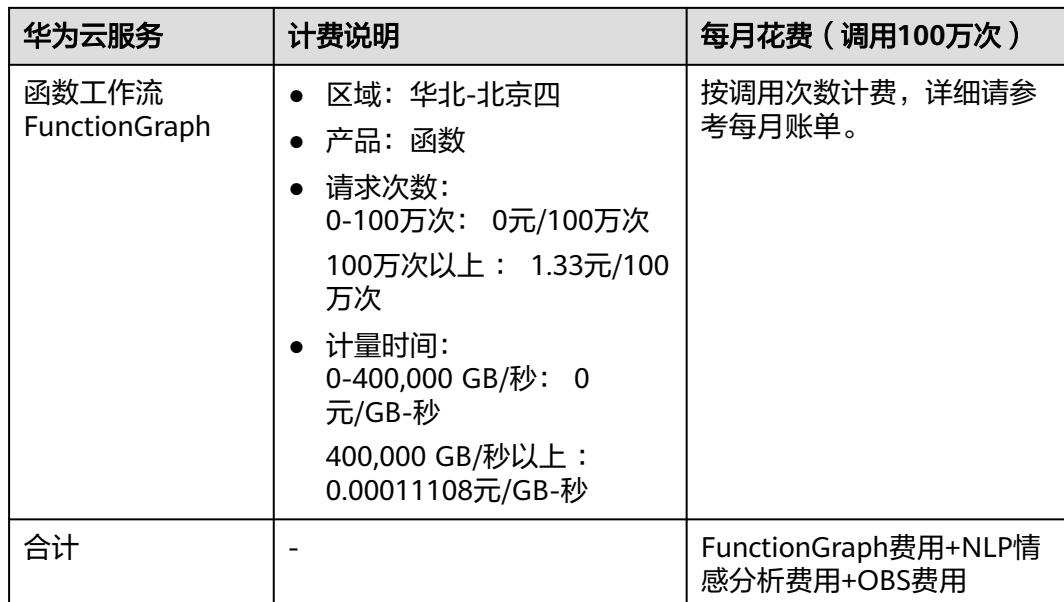

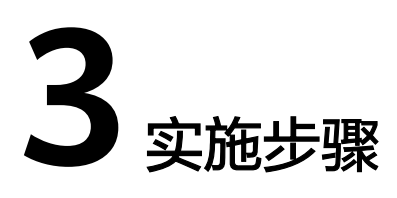

- <span id="page-8-0"></span>3.1 准备工作 3.2 [快速部署](#page-17-0) 3.3 [开始使用](#page-21-0)
- 3.4 [快速卸载](#page-24-0)

## **3.1** 准备工作

当您首次使用华为云时注册的账号,则无需执行该准备工作,如果您使用的是IAM用 户账户,请确认您是否在admin用户组中,如果您不在admin组中,则需要为您的账号 **授予相关权限**,并完成以下准备工作。

## 创建 **rf\_admin\_trust** 委托(可选)

**步骤1** 进入华为云官网,打开<mark>[控制台管理](https://console.huaweicloud.com/console/?region=cn-north-4#/home)</mark>界面,鼠标移动至个人账号处,打开 "统一身份认 证"菜单。

图 **3-1** 控制台管理界面

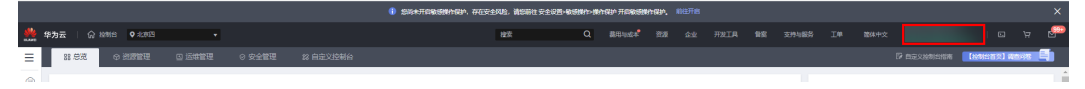

#### 图 **3-2** 统一身份认证菜单

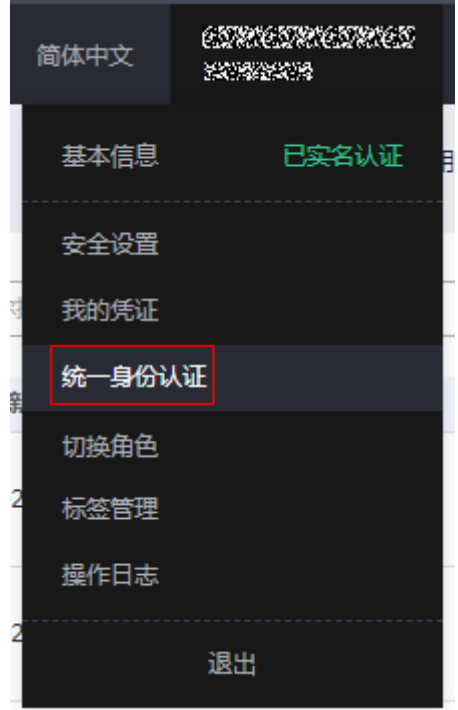

步骤**2** 进入"委托"菜单,搜索"rf\_admin\_trust"委托。

#### 图 **3-3** 委托列表

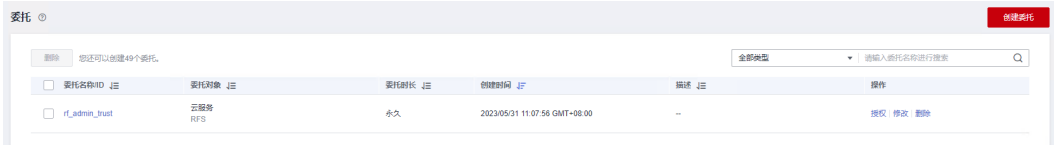

- 如果委托存在,则不用执行接下来的创建委托的步骤
- 如果委托不存在时执行接下来的步骤创建委托
- **步骤3** 单击步骤2界面中的"创建委托"按钮,在委托名称中输入"rf\_admin\_trust",委托 类型选择"云服务",选择"RFS",单击"下一步"。

#### 图 **3-4** 创建委托

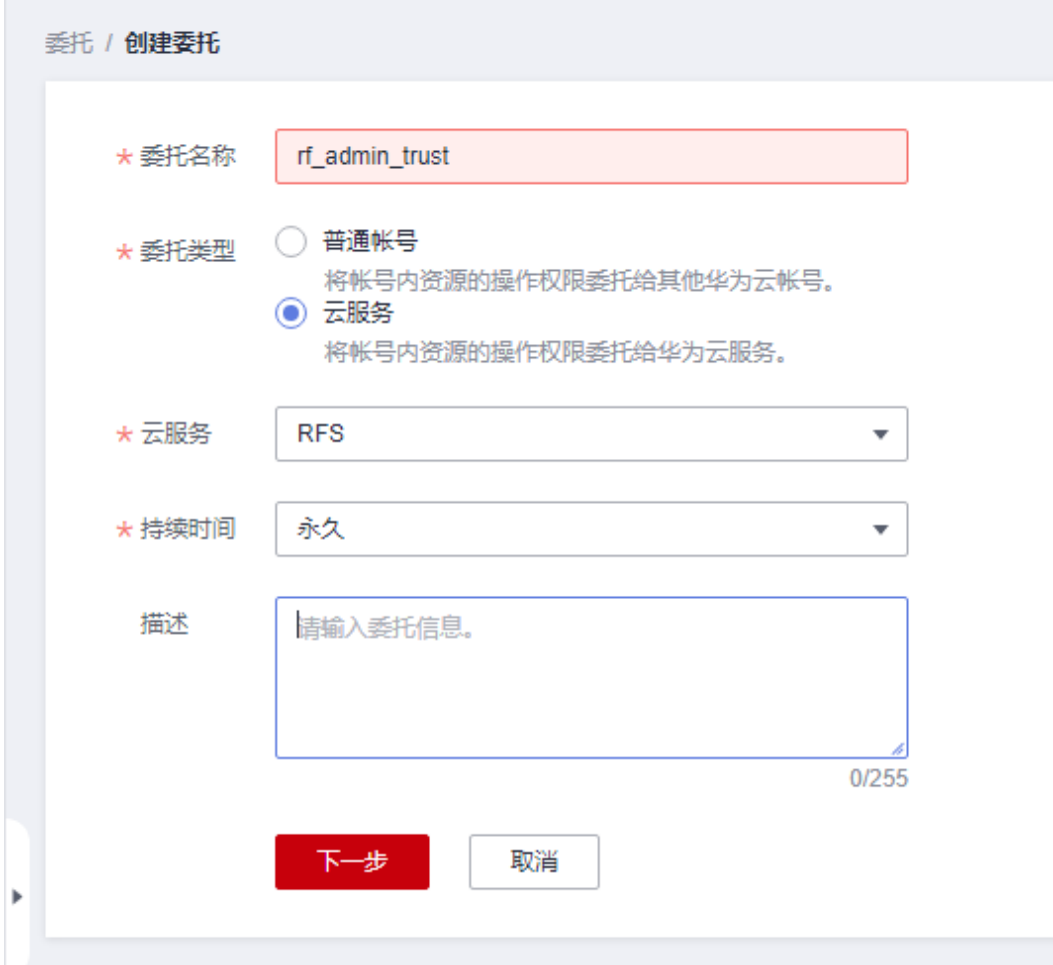

步骤**4** 在搜索框中输入"Tenant Administrator"权限,并勾选搜索结果。

#### 图 **3-5** 选择策略

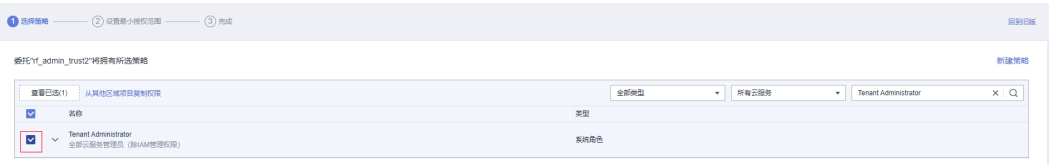

步骤**5** 选择"所有资源",并单击下一步完成配置。

#### 图 **3-6** 设置授权范围

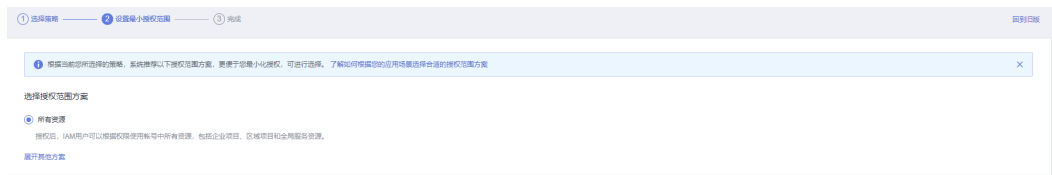

步骤**6** "委托"列表中出现"rf\_admin\_trust"委托则创建成功。

图 **3-7** 委托列表

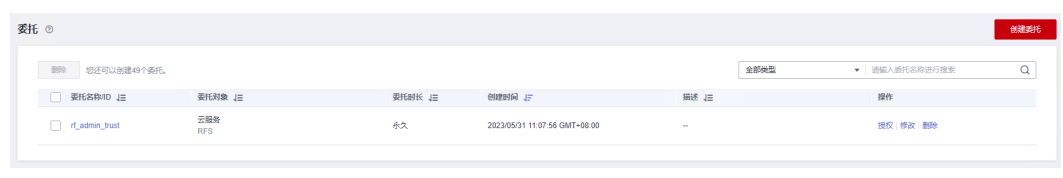

**----**结束

### 创建 **IAM Agency Management FullAccess** 策略(可选)

步骤**1** 打开"统一身份认证"菜单

图 **3-8** 统一身份认证菜单

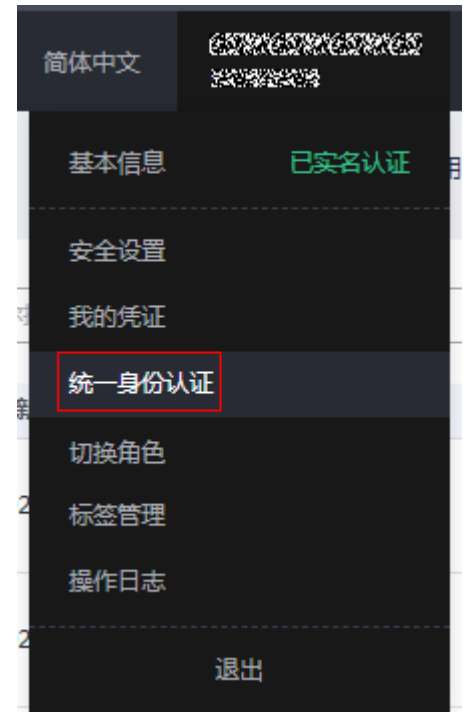

步骤**2** 进入"权限管理"-> "权限"菜单,在搜索框输入"IAM Agency Management FullAccess"当前账号是否存在IAM委托管理权限

图 **3-9** 权限列表

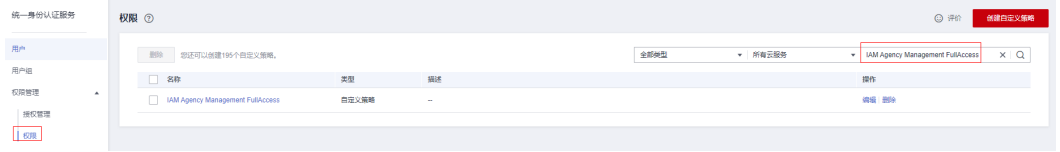

- 如果搜索结果不为空,则当前账号已经存在IAM委托管理权限,检查该委托权限 REASASSAR(23五)SISIBAR 303五)EMMAS10自建ORK,应量以SISIAR<br>是否包含<mark>[步骤](#page-12-0)4</mark>中的权限,如果无则在现有"Action"中追加斜体加粗内容即可
- 如果过搜索结果为空,则继续创建"IAM Agency Management FullAccess"权 限

#### <span id="page-12-0"></span>步骤**3** 单击"创建自定义策略"按钮

#### 图 **3-10** 创建自定义策略

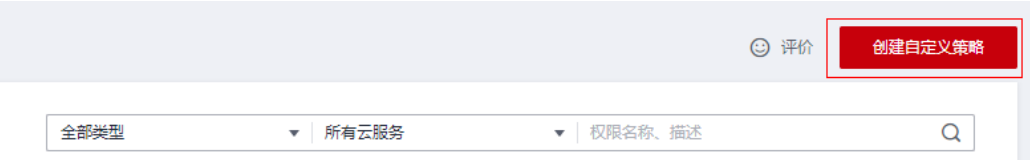

**步骤4** 输入策略名称为 "IAM Agency Management FullAccess" ,选择 "JSON视图" ,在 策略内容中输入如下JSON代码,单击确认按钮

#### 图 **3-11** 创建自定义策略

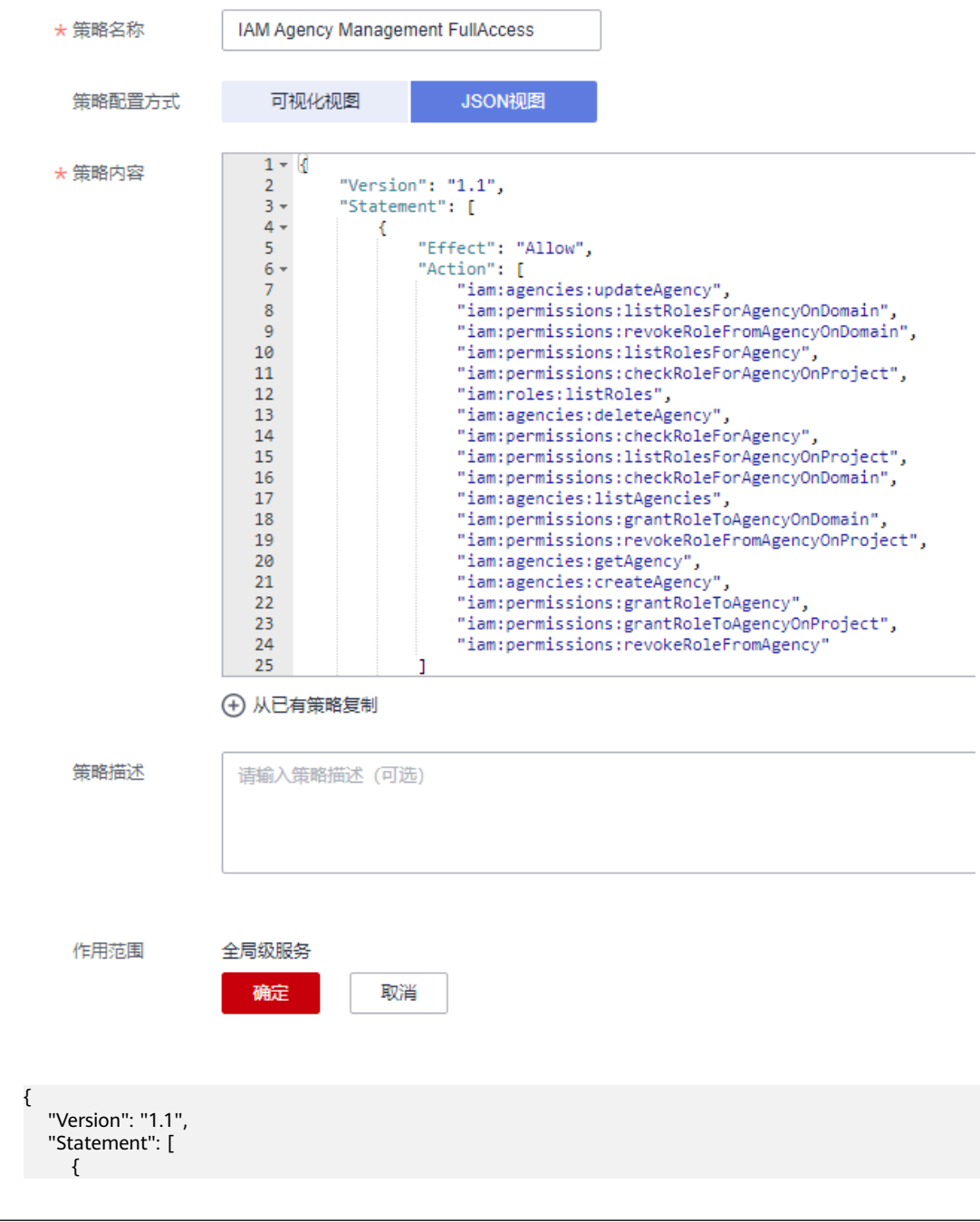

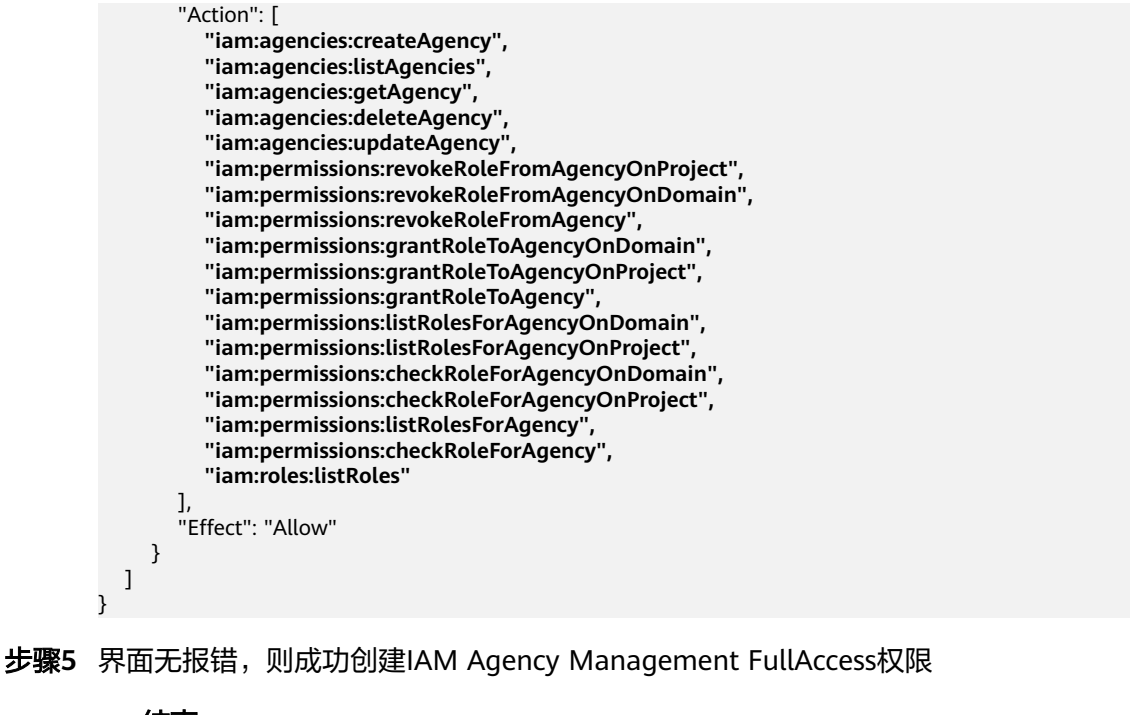

**----**结束

给 **rf\_admin\_trust** 委托添加 **IAM Agency Management FullAccess** 策略(可选)

步骤**1** 打开"统一身份认证"菜单

图 **3-12** 统一身份认证菜单

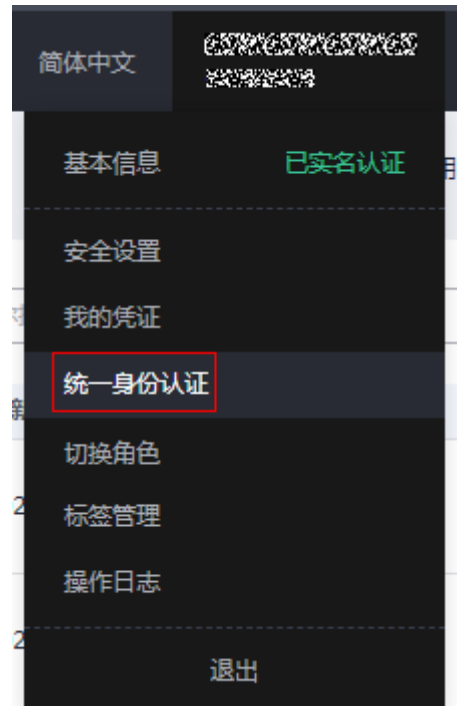

步骤**2** 进入"委托"菜单,选择rf\_admin\_trust委托

#### 图 **3-13** 委托列表

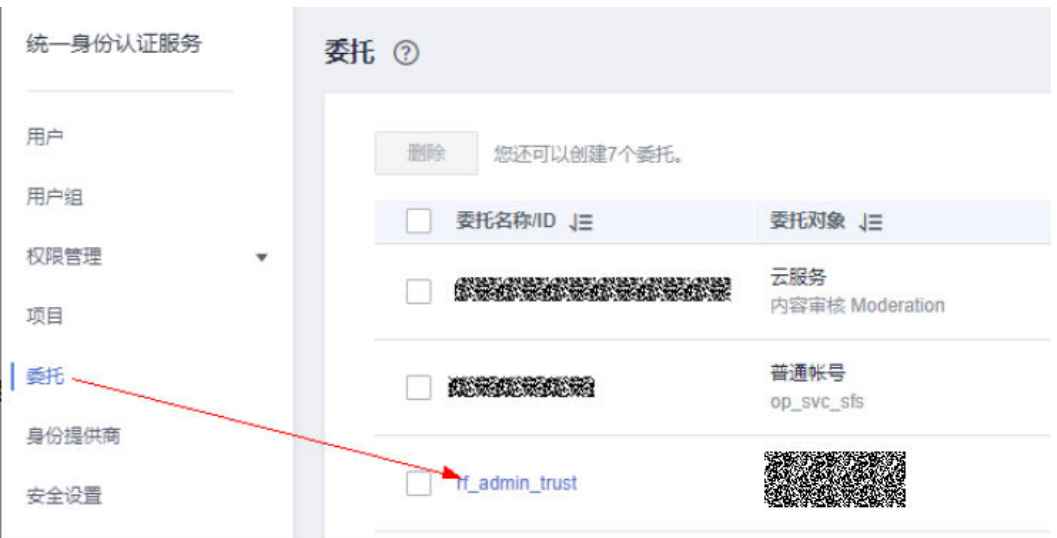

步骤3 进入"授权记录"菜单,单击"授权"按钮

#### 图 **3-14** 授权记录

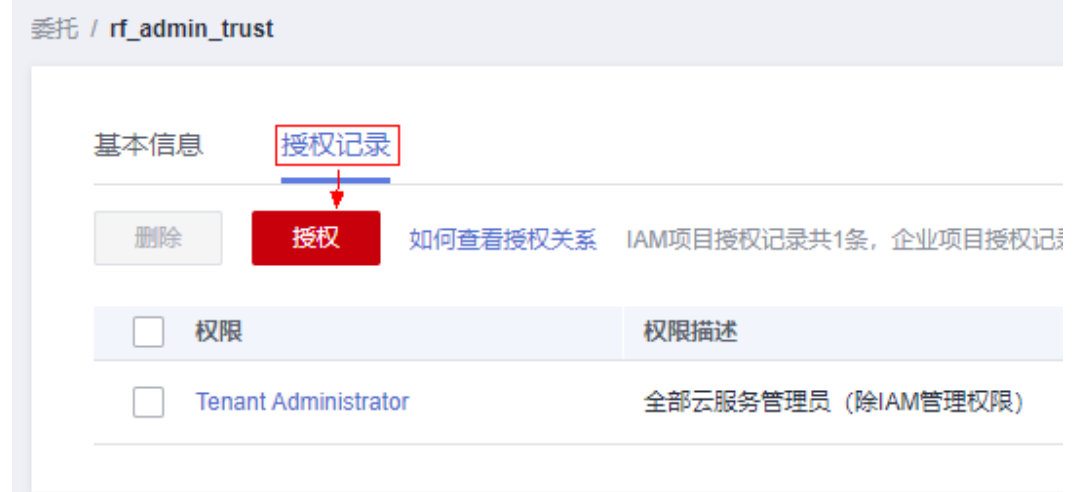

步骤4 在搜索框输入IAM Agency Management FullAccess, 勾选过滤出来的记录, 单击下 一步,并确认完成权限的配置

- < 授权 - 2 设置最小技权范围  $x|Q$  $\overline{\phantom{a}}$   $\overline{\phantom{a}}$   $\overline{\$ ■<br>■■已选(1) 从其他区域项目复制权用 V AM Agency Management FullAccess 全部类型  $\sqrt{2}$ 舞 V < V MALAgency Menegement Ful<br>第一集份认证服务委托管理权 .<br>実施策略  $\overline{\mathcal{R}H}$
- 图 **3-15** 配置 IAM Agency Management FullAccess 策略

步骤5 配置好后的情况: rf\_admin\_trust委托拥有Tenant Administrator和IAM Agency Management FullAccess权限

#### 图 **3-16** 授权记录列表

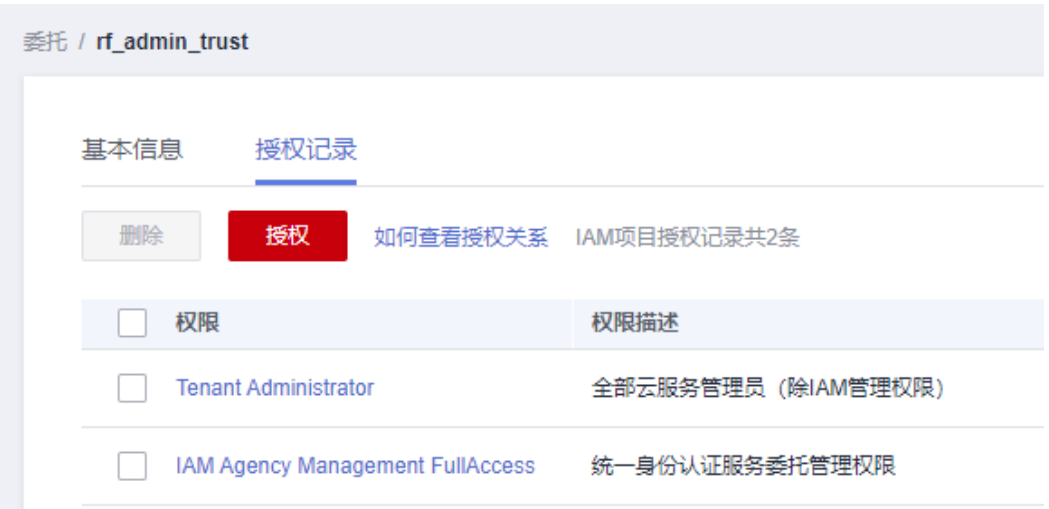

步骤**6** 创建rf\_admin\_trust委托

进入华为云官网,打开<mark>[控制台管理](https://console.huaweicloud.com/console/?region=cn-north-4#/home)</mark>界面,鼠标移动至个人账号处,打开"统一身份认 证"菜单。

图 **3-17** 控制台管理界面

।<br>ਮੁਲ≋ਤ <mark>≎</mark> ਲਗਤ **Be** sha  $=$   $\frac{1}{2}$   $\frac{1}{2}$   $\frac{1}{2$ 

#### 图 **3-18** 统一身份认证菜单

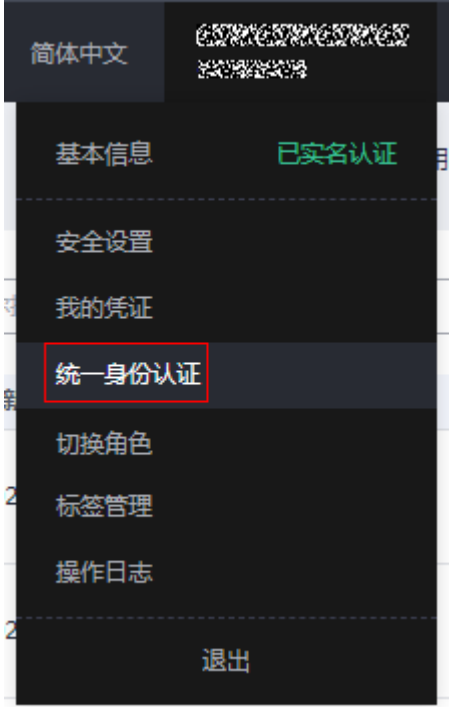

进入"委托"菜单,搜索"rf\_admin\_trust"委托。

#### 图 **3-19** 委托列表

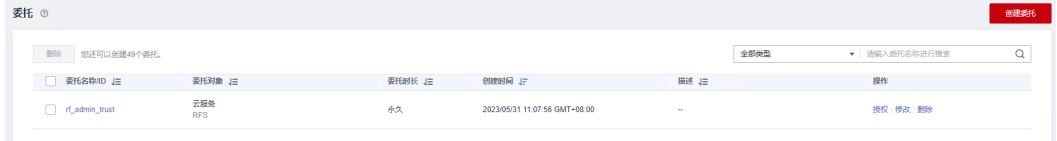

- 如果委托存在,则不用执行接下来的创建委托的步骤
- 如果委托不存在时执行接下来的步骤创建委托

**----**结束

## 开通 **NLP** 情感分析(领域版)服务

步骤**1** 开通NLP情感分析(领域版)服务

进入[自然语言处理服务控制台](https://console.huaweicloud.com/nlp/#/nlp/overview),单击情感分析(领域版),单击右侧"开通服务"。

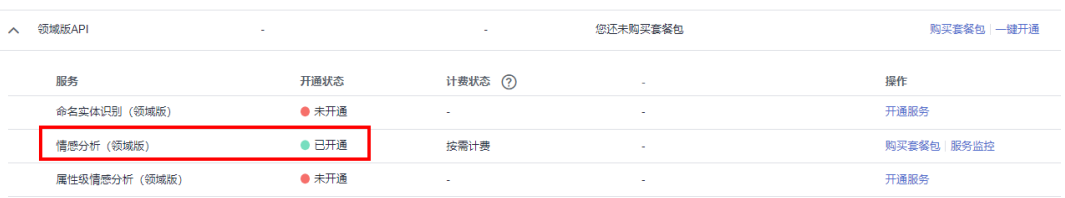

**----**结束

## <span id="page-17-0"></span>**3.2** 快速部署

本章节主要帮助用户快速部署"内容审核-图片审核"解决方案。

| 参数名称                     | 类型         | 是<br>否<br>可<br>选 | 参数解释                                                                                                    | 默认值                         |
|--------------------------|------------|------------------|----------------------------------------------------------------------------------------------------|-----------------------------|
| functiongraph<br>name    | string     | 选<br>填           | 函数工作流 FunctionGraph函数<br>名称。不支持重名。取值范围:<br>2-60个字符,可包含字母、数<br>字、_(下划线 )和-(中划<br>线 ),以字母开头,以字母或数<br>字结尾。默认: text-sentiment-<br>demo.                    | text-<br>sentiment-<br>demo |
| resource_buck<br>et name | string     | 必<br>填           | 对象存储服务OBS桶名称。命名<br>格式为<br>{resource_bucket_name}-obs,<br>用于存放用户评论文本文件,全<br>局唯一。取值范围: 长度 1-59<br>个字符,以小写字母或数字开<br>头,仅支持小写字母、数字、中<br>划线 ( - ) 、点 ( . ) 。 |                             |
| result_bucket_<br>name   | string     | 必<br>填           | 对象存储服务OBS桶名称。命名<br>格式为{result_bucket_name}-<br>obs,用于存放文本语义情感分<br>析结果的文件,全局唯一。取值<br>范围: 长度 1-59个字符,以小<br>写字母或数字开头,仅支持小写<br>字母、数字、中划线(-)、点<br>(.)       |                             |
| text_type                | numbe<br>r | 必<br>填           | 文本的领域类别。全局唯一。取<br>0代表评论为自适应领<br>值范围:<br>域,1代表评论为电商领域,2代<br>表评论为汽车领域。                                                                                   | $\Omega$                    |

表 **3-1** 参数说明

**步骤1** 登录**[华为云解决方案实践](https://www.huaweicloud.com/solution/implementations/index.html)**,选择"语义分析-情感分析",单击"一键部署",跳转至 解决方案创建资源栈界面。

#### 图 **3-20** 解决方案实践

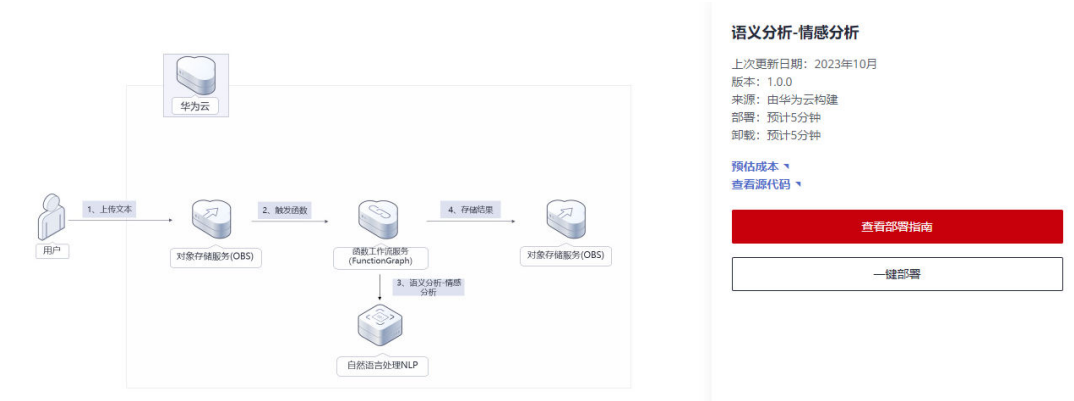

#### 步骤**2** 在选择模板界面中,单击"下一步"。

#### 图 **3-21** 选择模板

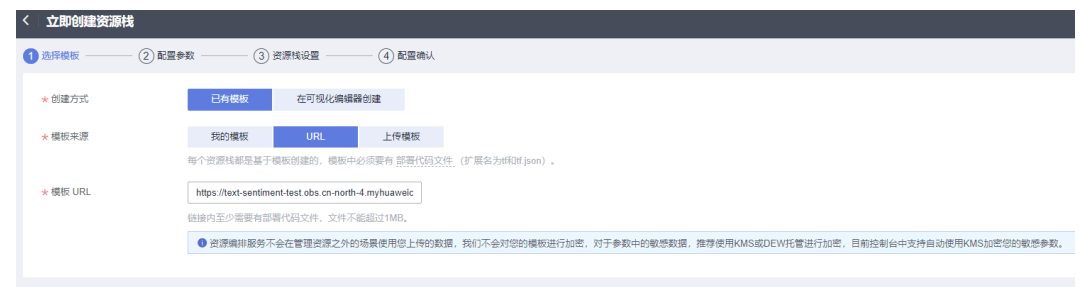

#### **步骤3** 在配置参数界面中,参考<mark>表1 [参数填写说明](#page-17-0)</mark>完成自定义参数填写,单击"下一步"。

#### 图 **3-22** 配置参数

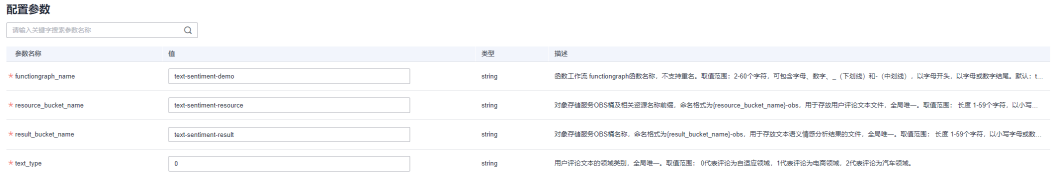

步骤**4** 在资源设置界面中,在权限委托下拉框中选择"rf\_admin\_trust"委托(可为空),单 击"下一步"。

#### 图 **3-23** 资源栈设置

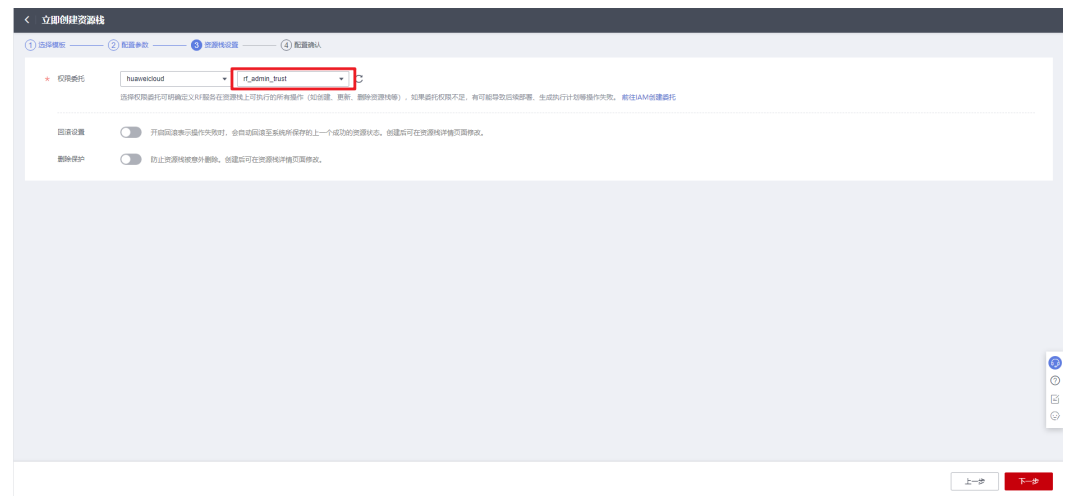

步骤**5** 在配置确认界面中,单击"创建执行计划"。

图 **3-24** 配置确认

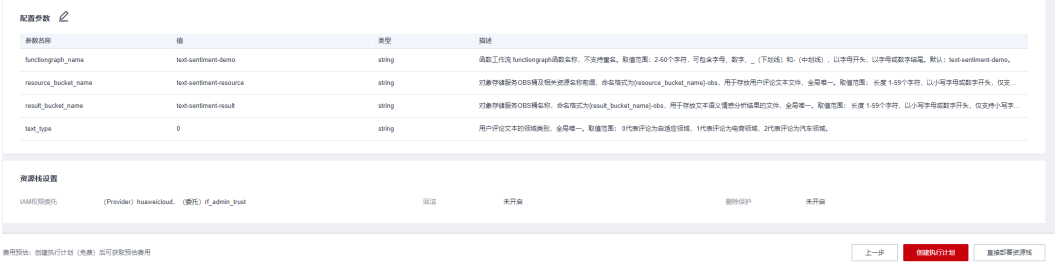

步骤6 在弹出的创建执行计划框中,自定义填写执行计划名称,单击"确定"。

 $\times$ 

#### 图 **3-25** 创建执行计划

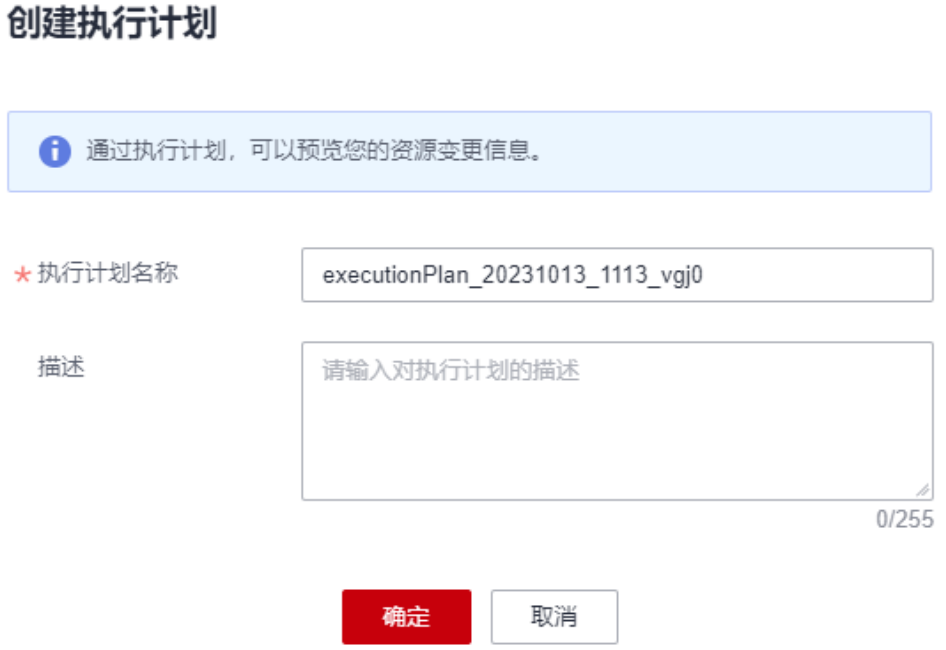

步骤7 单击"部署", 并且在弹出的执行计划确认框中单击"执行"。

#### 图 **3-26** 执行计划

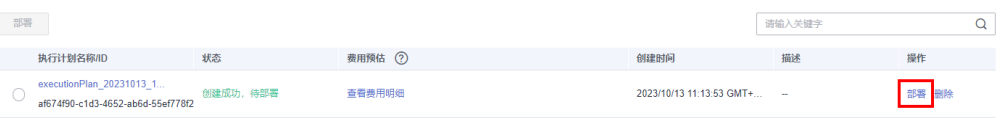

#### 图 **3-27** 执行计划确认

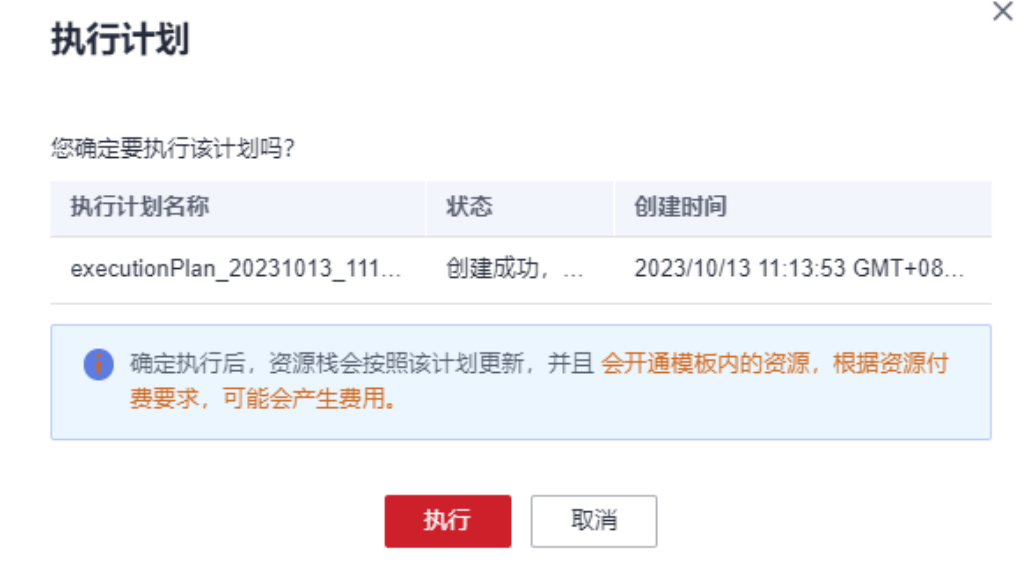

- <span id="page-21-0"></span>步骤**8** (可选)如果计费模式选择"包年包月",在余额不充足的情况下(所需总费用请参 考2-表 资源和成本规划(包年包月))请及时登录费用中心,手动完成待支付订单的 费用支付。
- 步骤9 待"事件"中出现"Apply required resource success",表示该解决方案已经部署完 成。

图 **3-28** 部署完成 

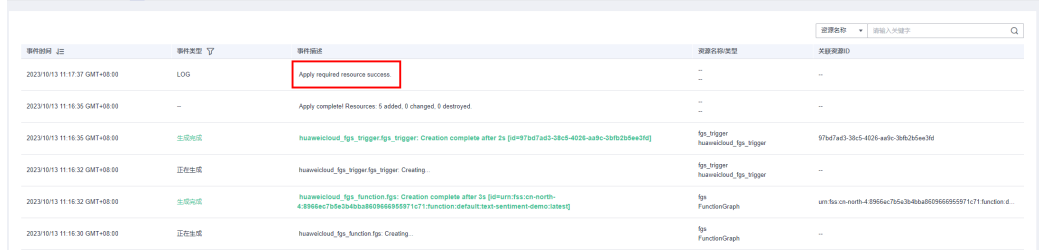

**----**结束

## **3.3** 开始使用

### 方案验证

步骤**1** 登录华为[云对象存储服务控制台,](https://console.huaweicloud.com/console/?agencyId=fab9f8ee1f0c4aa19dc410ee3027d878®ion=cn-north-4&locale=zh-cn#/obs/manager/buckets)查看OBS桶是否正常创建。

#### 图 **3-29** 查看 OBS 桶

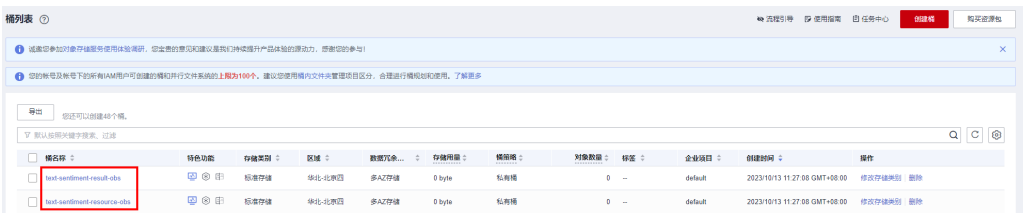

步骤**2** 选择桶 text-sentiment-resource-obs(实际桶名称以部署指定参数为准),上传用户 评论文本。该文本约束如下:

图 **3-30** 传入用户评论文本

#### 须知

文本编码为UTF-8。

- 一键部署的参数text type为0, 1, 即用户评论为自适应, 电商领域时, 限定200个 字符以内,文本长度超过200个字符时,只检测前200个字符。
- 一键部署的参数text\_type为2,即用户评论为汽车领域时,限定400个字符以内,文 本长度超过400个字符时,只检测前400个字符。

#### 图 **3-31** 上传用户评论文本文件

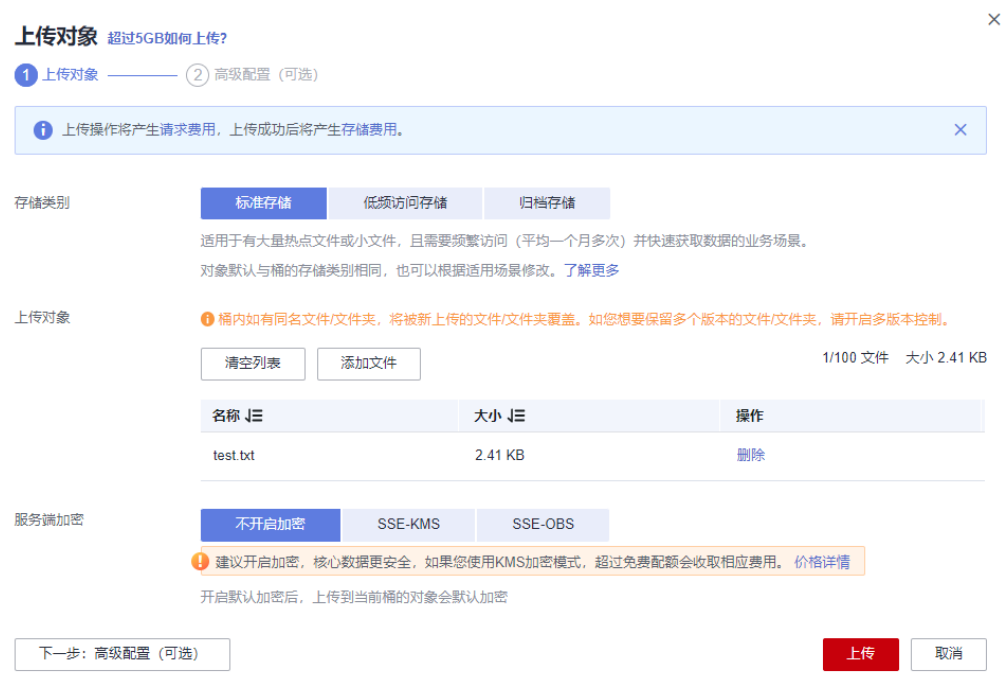

查看text-sentiment-resource-obs桶内文本文件。

#### 图 **3-32** 查看 OBS 桶内文件

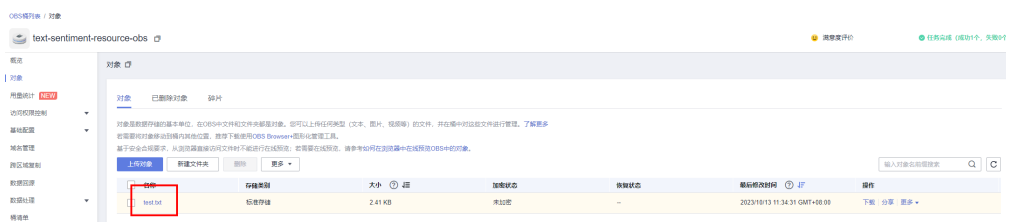

步骤**3** 等待函数实例运行成功后,选择桶 text-sentiment-result-obs(实际桶名称以部署指 定参数为准),在存储结果的OBS桶中查看情感分析结果文件。

图 **3-33** 情感分析结果文件

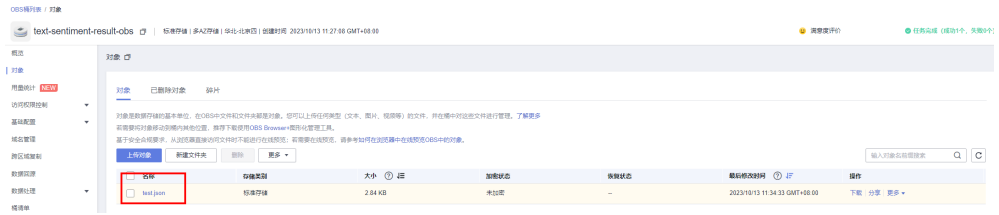

步骤**4** 文本情感分析结果将保存至json同名文件,分析结果包括情感态度标签(0代表消极, 1代表积极)以及标签置信度。

#### 图 **3-34** 情感分析结果

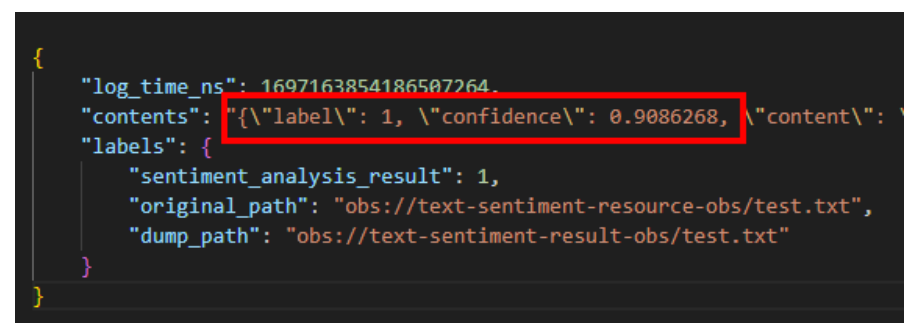

如果用户上传空文本,分析结果将返回提示"文本不能为空"。

#### 图 **3-35** 情感分析结果

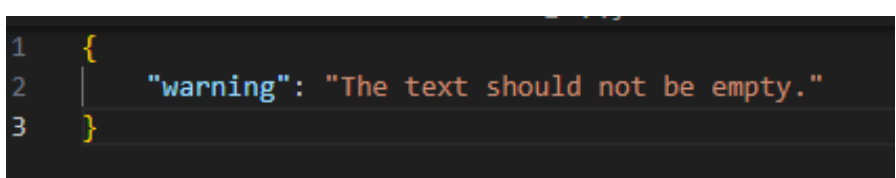

步骤**5** (可选)进入[函数工作流](https://console.huaweicloud.com/functiongraph/?region=cn-north-4&locale=zh-cn#/serverless/functionList)选择方案创建的函数,单击函数名称进入。按下图所示,可 以查看情感分析函数相关日志信息。

#### 图 **3-36** 进入函数管理界面

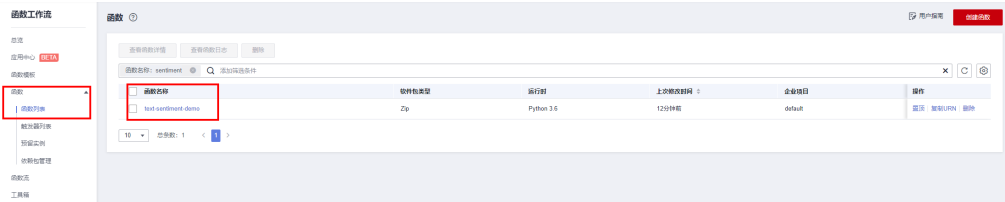

### 图 **3-37** 查看文本情感分析相关日志信息

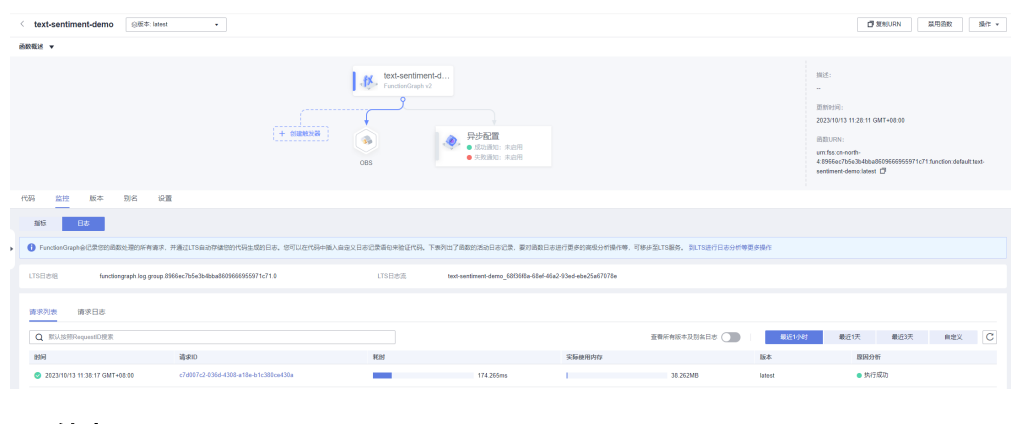

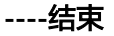

## <span id="page-24-0"></span>**3.4** 快速卸载

## 一键卸载

步骤**1** 解决方案部署成功后,单击该方案资源栈后的"删除"。请注意将OBS桶内数据清 空,否则将无法执行一键删除功能。

图 **3-38** 一键卸载

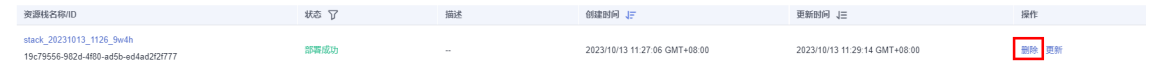

步骤**2** 在弹出的删除资源栈确定框中,输入Delete,单击"确定",即可卸载解决方案。

#### 图 **3-39** 删除资源栈确认

## 删除资源栈

您确定要 删除该资源栈及资源栈内资源吗? 资源栈及资源删除后不能恢复, 请谨慎操作 资源栈名称 状态 创建时间 stack\_20231013\_1126\_9w4h 部署成功 2023/10/13 11:27:06 GMT+08:00 资源列表 (5) 物理资源名称/ID 云产品名称 资源状态 text-sentiment-demo 函数工作流 生成完成 urn:fss:cn-north-4:8966ec7b5e3b4bba86096669 函数工作流 b525b241-b60b-4b2c-be32-ddfcc16377a4 生成完成 text-sentiment-resource\_agency 统一身份认证服务 生成完成 212a96120a8b40598983d95e43ca71f7 对象存储服务 text-sentiment-resource-obs 生成完成 对象存储服务 text-sentiment-result-obs 生成完成 如您确认要删除资源栈及资源, 请输入Delete

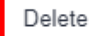

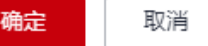

**----**结束

 $\times$ 

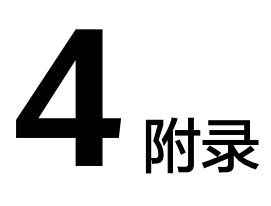

## <span id="page-26-0"></span>名词解释

- [对象存储服务](https://www.huaweicloud.com/product/obs.html) **OBS**:是一个基于对象的海量存储服务,为客户提供海量、安全、 高可靠、低成本的数据存储能力。
- 函数工作流 **[FunctionGraph](https://www.huaweicloud.com/product/functiongraph.html)**:是一项基于事件驱动的函数托管计算服务。使用 FunctionGraph函数,只需编写业务函数代码并设置运行的条件,无需配置和管理 服务器等基础设施,函数以弹性、免运维、高可靠的方式运行。此外,按函数实 际执行资源计费,不执行不产生费用。
- **[自然语言处理](https://www.huaweicloud.com/product/nlpf.html)** NLP: 自然语言处理提供分词、命名实体识别、关键词提取、文本 相似度等自然语言相关的API,可用于智能问答、对话机器人、内容推荐、电商评 价分析。
- **情感分析**: 是自然语言处理语义识别的一个细分方向, 情感分析致力于为企业和 个人提供文本的情感分析能力,通过API调用即可实现自动化分析文本的情感态 度。

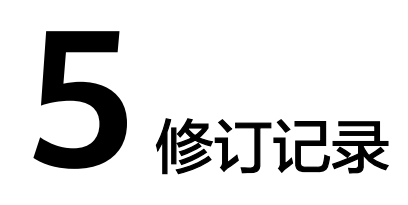

#### <span id="page-27-0"></span>表 **5-1** 参数说明

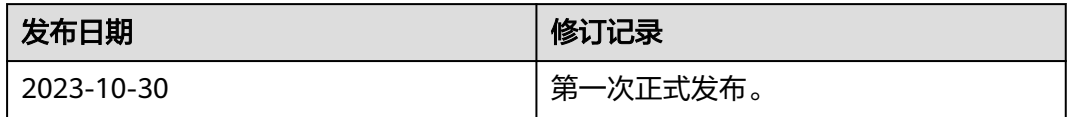